## AI face cloud platform device settings

Cloud URL: www.yunatt.com:82

## **Device Settings :**

- 1、Access <MENU> ---<Comm set>--<Ethernet>--<DHCP> change to 'Yes'
- 2、Access <MENU> ---<Comm set>-- <Server >

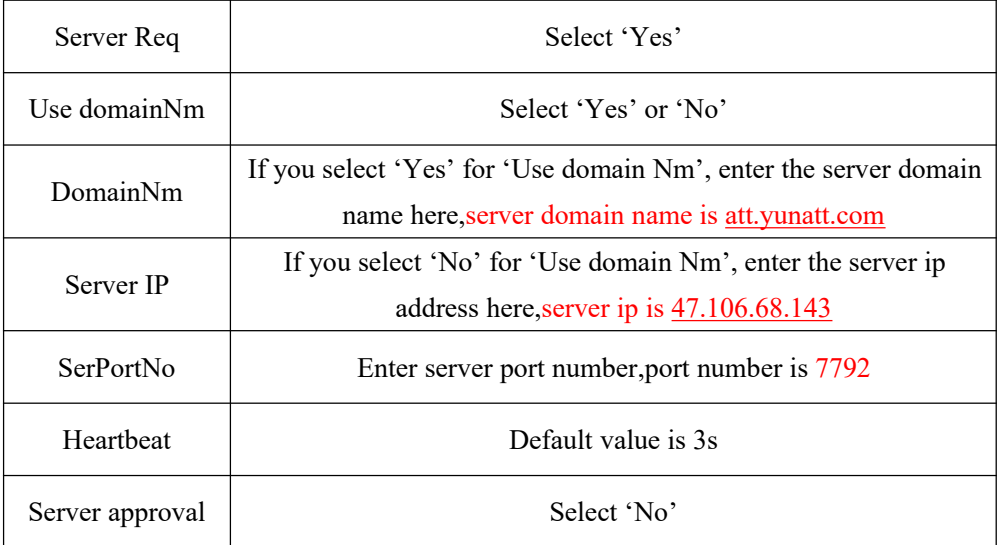

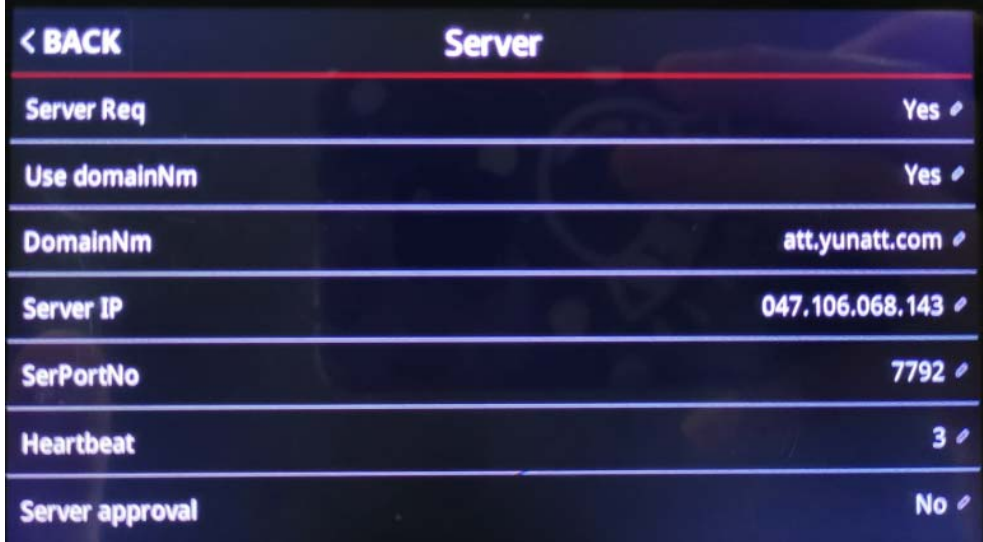

## **Cloud Settings :**

1、check device serial number in device <menu>--<Sys info>--<info>

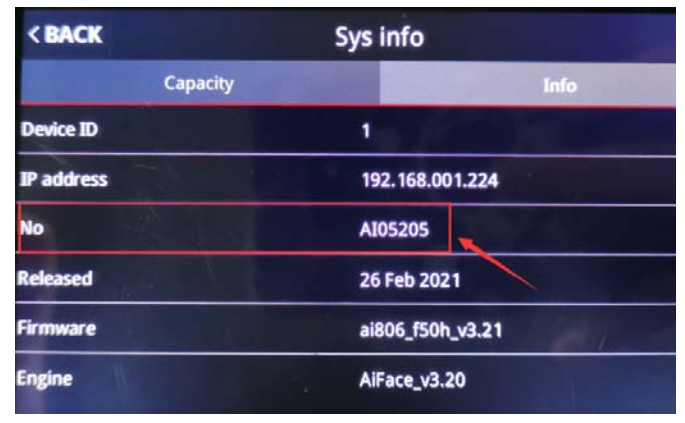

2、Add device in cloud--<System Settings>--<Device Management>, input same serial number and device type should be 'AI Dynamic Face Attendance Machine'

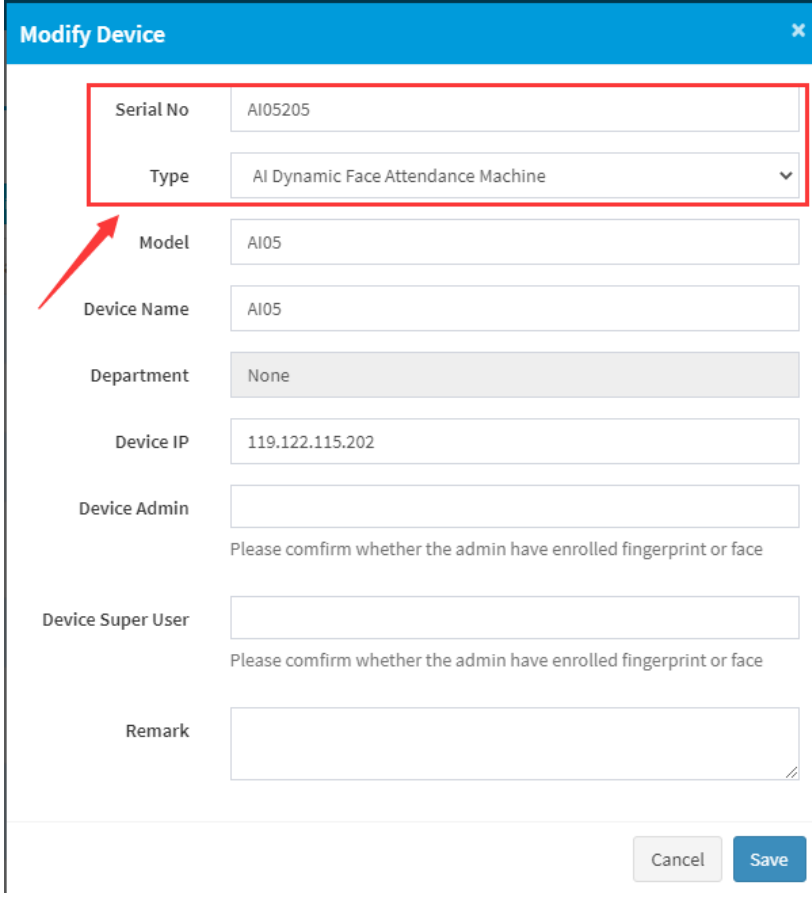

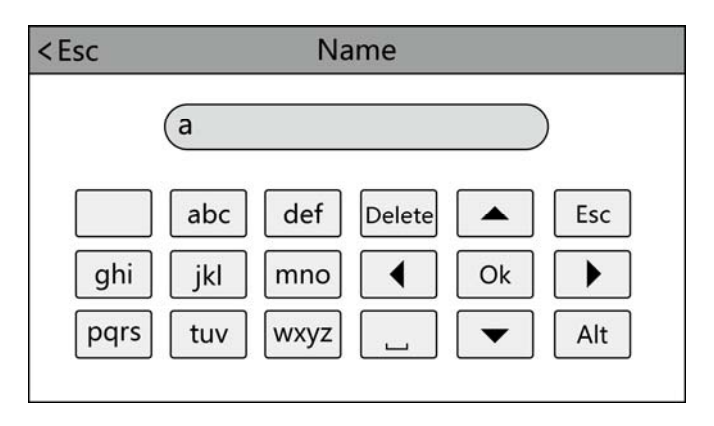

Touch 'Alt' to switch capital/small letter or number, after finished,touch 'Ok' to save it **How to input punctuation:**when the input method is in capital/small letter state, touch ' $\Box$ ' to select what you want to input. The first one is space, the second is dot and so on